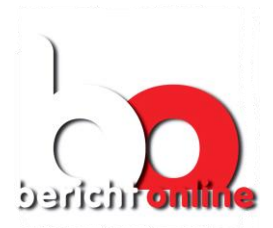

# Bericht Online Bedienungsanleitung

# *Einführung für die Teilnehmer am Probebetrieb*

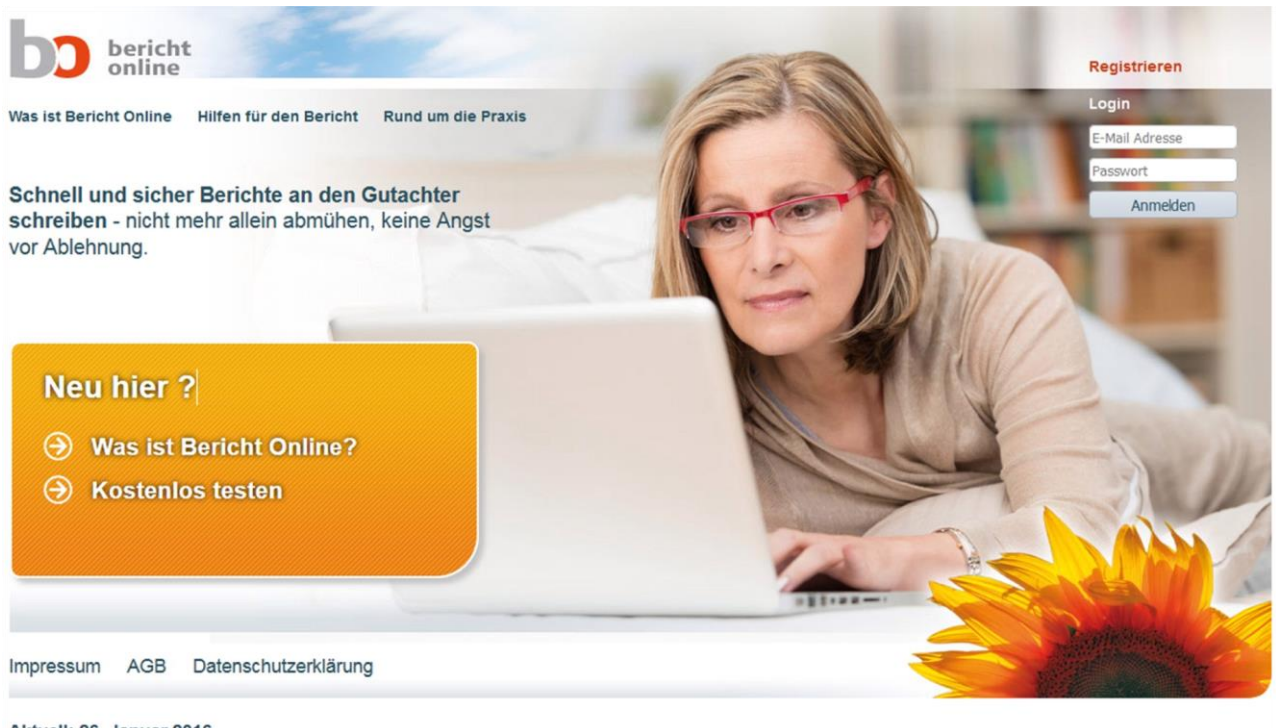

#### Aktuell: 26. Januar 2016

Das neue Bericht-Online-Portal für psychodynamische Berichterstellung beim Kassenantrag geht am Donnerstag, 28.1.16 in den Probebetrieb.

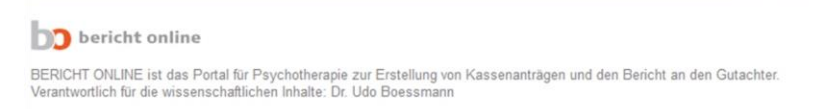

#### BO Bericht Online UG, Version 1.0, Stand 26.01.2016

E-Mail: [info@bericht-online.de](mailto:info@bericht-online.de)

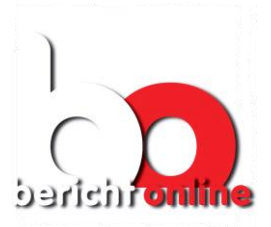

# Inhaltsverzeichnis

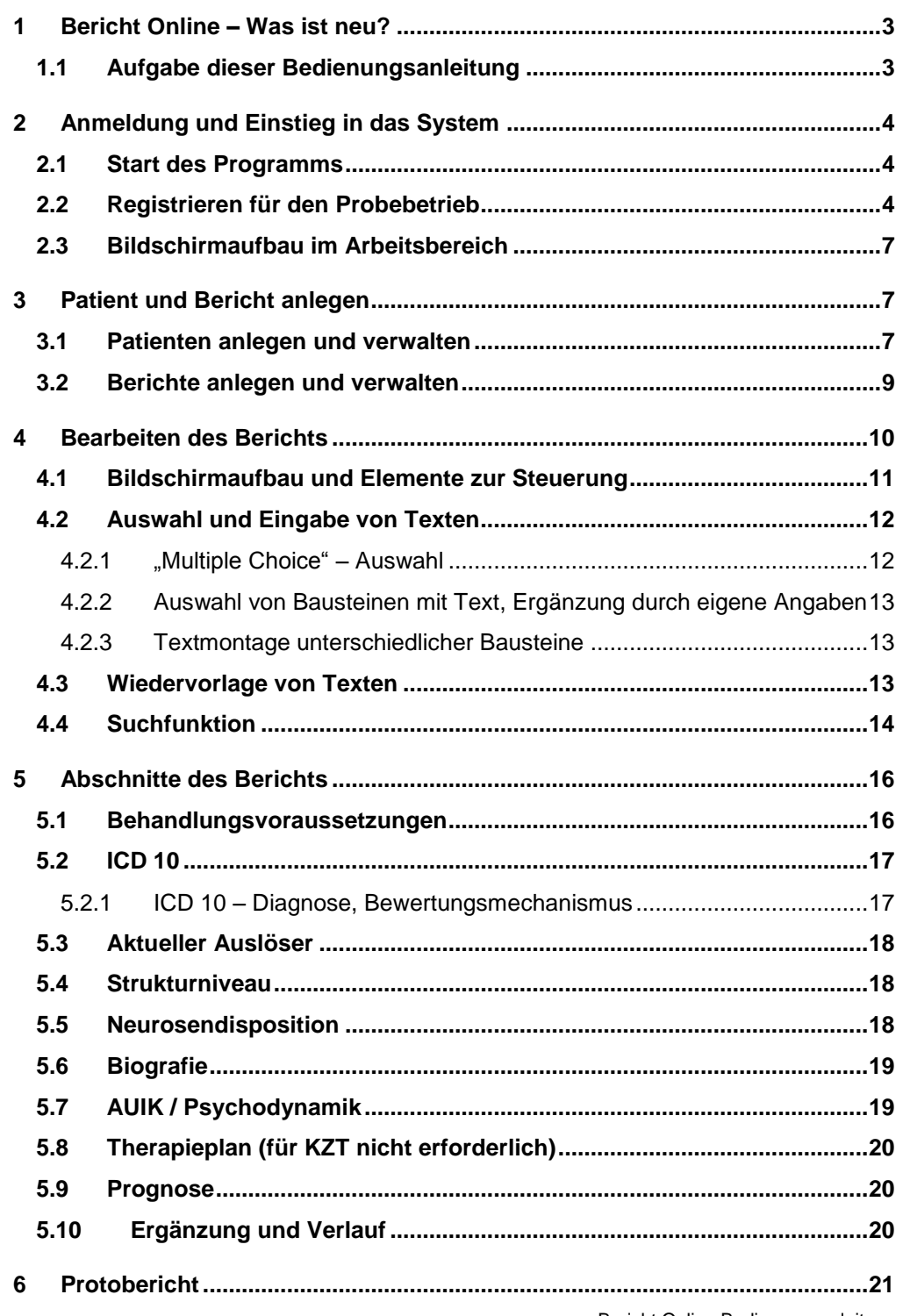

Bericht Online Bedienungsanleitung Datum: Januar 2016

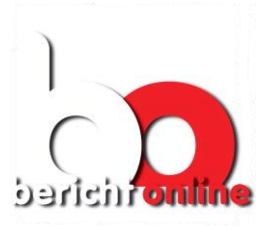

Seite 3 von 21

# <span id="page-2-0"></span>**1 Bericht Online – Was ist neu?**

Seit etlichen Jahren leistet Bericht Online zahlreichen Therapeutinnen und Therapeuten gute Dienste bei der Erstellung ihrer Berichte an den Gutachter für ihre Kassenanträge zu einer Tiefenpsychologisch fundierten Psychotherapie.

In dieser Zeit haben wir zahlreiche Wünsche und Anregungen gesammelt für eine neue Version des Programms.

Die Verbesserungen in Stichworten:

- Alle Berichtsformen: Kurzzeit- und Langzeittherapie, Umwandlungsantrag, Fortführungsantrag
- Komfortabler mit einer einfacheren und übersichtlicheren Bedienung
- **-** Schneller
- Inhaltlich kompakter mit noch stärkerem Fokus auf die Kernaufgabe den Bericht
- Bessere Aufbereitung und Darstellung der Fachinformation, die Sie auf Ihrem Weg der therapeutischen Erkenntnis begleiten.
- Zahlreiche zusätzliche Hinweise von Udo Boessmann für die Praxis der Berichterstellung.

# <span id="page-2-1"></span>**1.1 Aufgabe dieser Bedienungsanleitung**

Diese Bedienungsanleitung zeigt Ihnen, wie Sie Bericht Online im Probebetrieb nutzen.

Dieser Probebetrieb ist dazu gedacht, Anregungen, Verbesserungen und auch Fehlermeldungen zu sammeln, um für den Start der Nutzung in der Breite möglichst alle Stolpersteine auszuräumen.

Dies gilt naturgemäß auch für diese Bedienungsanleitung, die die Basis für die endgültige Bedienungsanleitung darstellt.

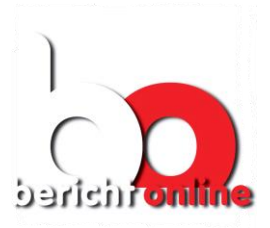

#### Seite 4 von 21

# <span id="page-3-0"></span>**2 Anmeldung und Einstieg in das System**

### <span id="page-3-1"></span>**2.1 Start des Programms**

Geben Sie in der Browserzeile<sup>1</sup> ein:

#### [http://ez5.jac-dns.de](http://ez5.jac-dns.de/)

Hiermit starten Sie Bericht Online und Sie erhalten die Startseite:

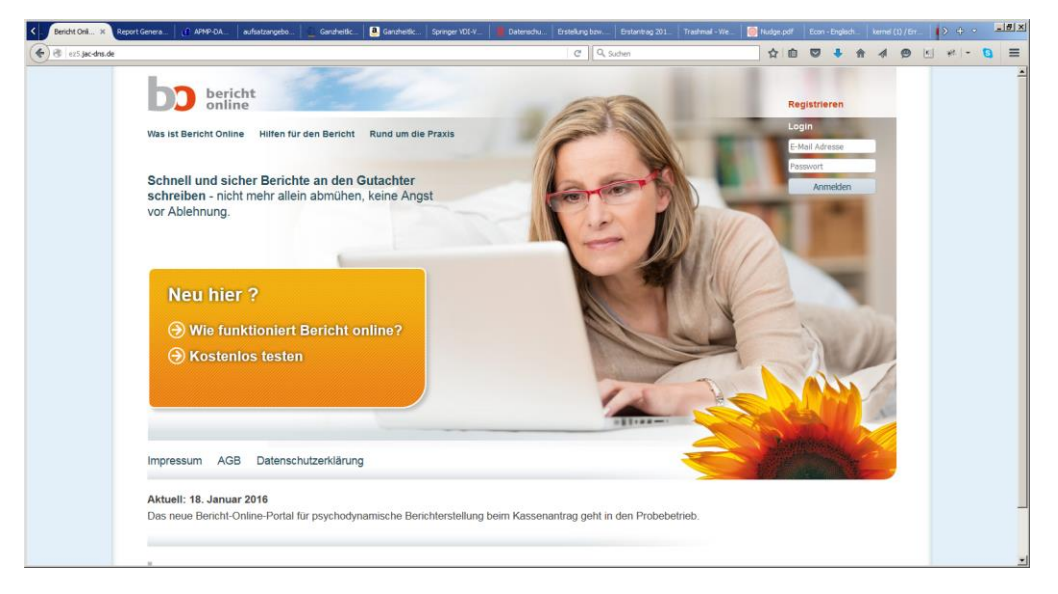

# <span id="page-3-2"></span>**2.2 Registrieren für den Probebetrieb**

Rechts können Sie sich anmelden und registrieren. Klicken Sie hierfür *jetzt* auf "Registrieren. Später tragen Sie zum Anmelden hier Ihre E-Mail – Adresse und Ihr Passwort ein und klicken auf "Anmelden".

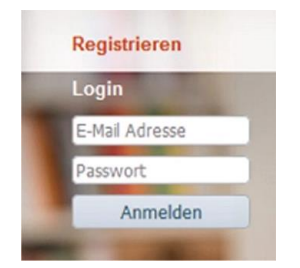

 $\overline{a}$ 

Sie kommen damit zur Anmeldeseite.

Bericht Online Bedienungsanleitung Datum: Januar 2016 <sup>1</sup> Mit [www.bericht-online.de](http://www.bericht-online.de/) kommen Sie momentan noch zum bisherigen Bericht Online

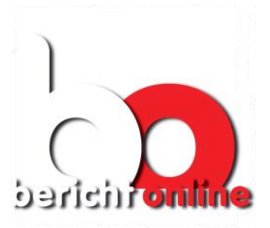

Seite 5 von 21

Wählen Sie "Test-Registrierung" (unten rot markiert). Wir haben die nötigen Vorkehrungen getroffen, dass diese Registrierung nicht nur für eine Woche, sondern für die gesamte Zeit des Probebetriebs funktioniert.

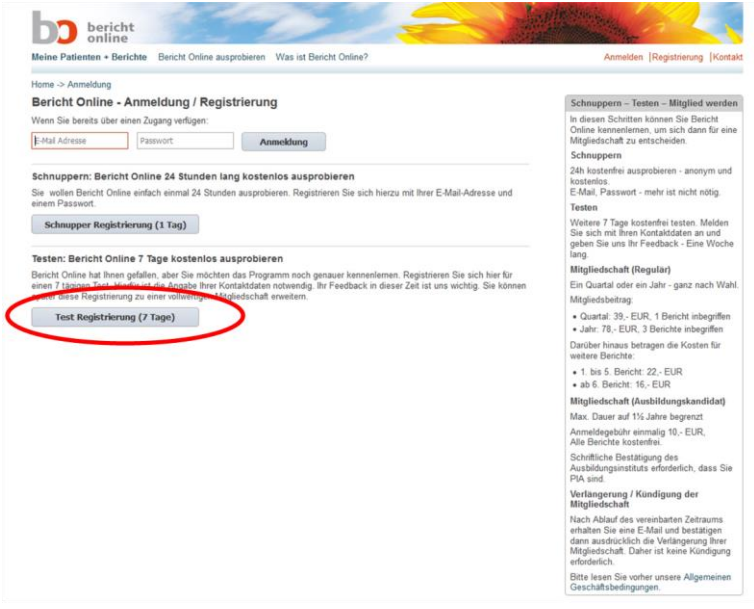

Tragen Sie in der Anmeldemaske Ihre Daten ein und klicken Sie dann auf "Absenden". 2

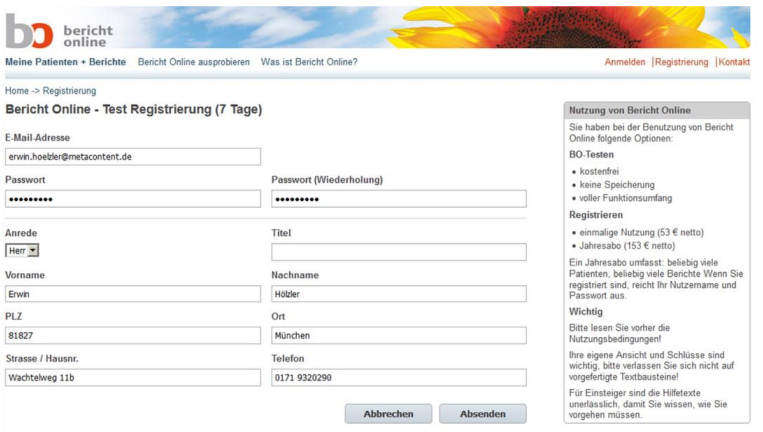

 $\overline{a}$ 

<sup>&</sup>lt;sup>2</sup> Ein Anmeldename, den Sie evtl. früher bei Bericht Online hatten, entfällt. Stattdessen genügt heute Ihre E-Mail – Adresse zur Anmeldung und Ihr Passwort – einfacher zu merken.

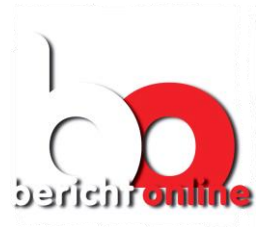

Seite 6 von 21

Das System bestätigt Ihre korrekte Registrierung:

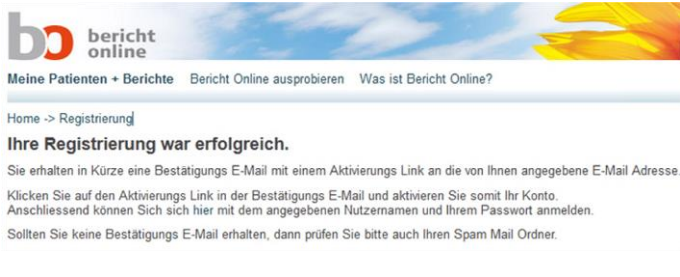

Etwa so sieht die E-Mail aus, die Sie erhalten, um bei der Registrierung Ihre Identität zu bestätigen. Klicken Sie auf den Link. Prüfen Sie ggf. Ihre(n) Spam-Ordner!

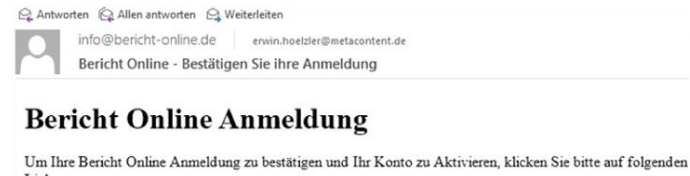

http://ez5.jac-dns.de/activate/25ad307b48ad53c6ee4c4c742a7e9564/167

Anschliessend können Sie sich mit Ihrer E-Mail Adresse und Ihrem Passwort anmelden.

Als Bestätigung zeigt Ihnen der Browser diese Seite. Klicken Sie "hier" (roter Kreis).

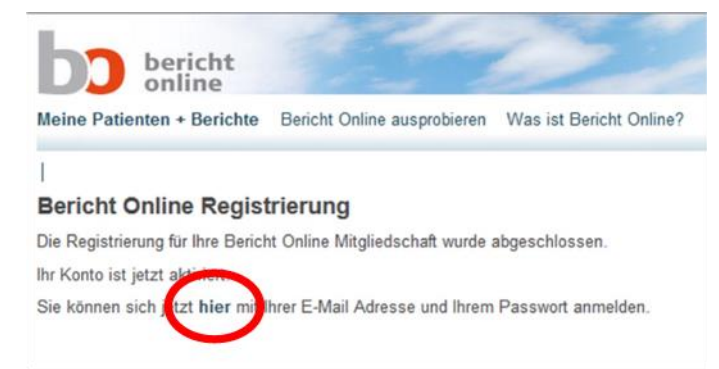

Tragen Sie jetzt Ihre E-Mail Adresse als Benutzername und Ihr Passwort ein, klicken Sie auf "Anmeldung" und Sie sind "drin" – im Bereich "Meine Patienten + Berichte".

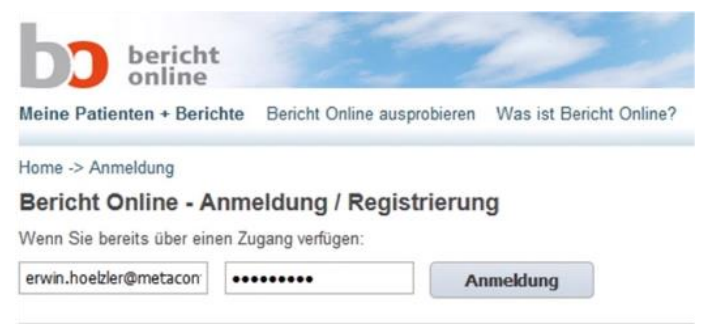

Bericht Online Bedienungsanleitung Datum: Januar 2016

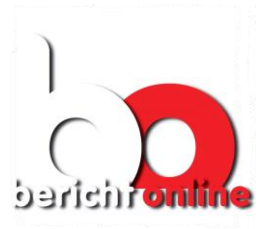

# <span id="page-6-0"></span>**2.3 Bildschirmaufbau im Arbeitsbereich**

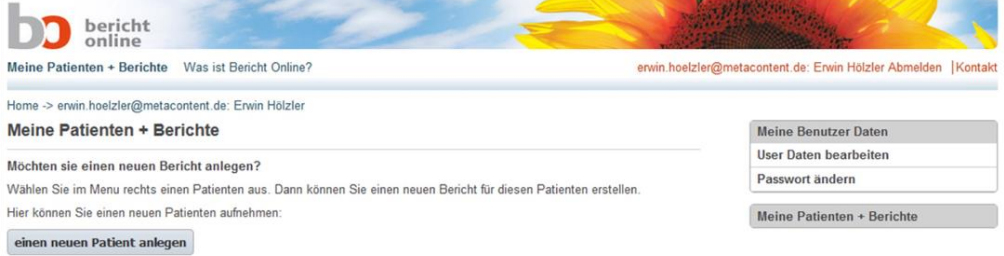

Der Arbeitsbereich von Bericht Online – hier bei der Verwaltung der Berichte ebenso, wie später bei deren Bearbeitung – ist zweigeteilt:

- Rechts finden Sie das Menü zur Bearbeitung und Navigation
- Links ist der Bereich, in dem Sie die momentan anstehende Arbeit erledigen.

# <span id="page-6-1"></span>**3 Patient und Bericht anlegen**

Sie werden im Zuge Ihrer Tätigkeit Berichte für etliche Patienten erstellen. Zu einem Patienten können Sie auch mehrere Berichte anlegen – beispielsweise einen Kurzzeit- und einen Umwandlungsbericht.

Hierfür haben wir eine zweistufige Organisation vorgesehen – eine Patienten- und eine Berichts-Ebene.

# <span id="page-6-2"></span>**3.1 Patienten anlegen und verwalten**

Um einen neuen – ersten – Patienten anzulegen, klicken Sie auf den Knopf "Patienten anlegen" links am Bildschirm.

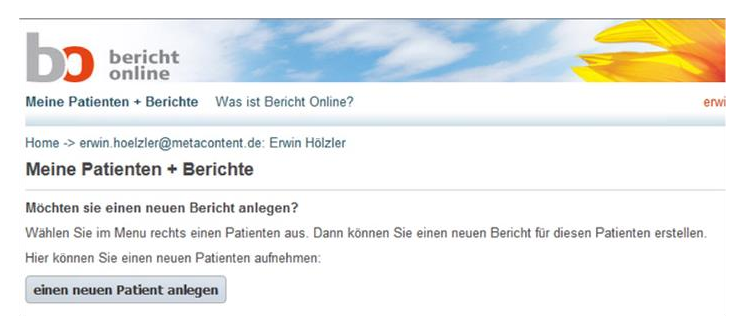

In der folgenden Maske machen Sie alle Angaben zu ihrem neuen Patienten.

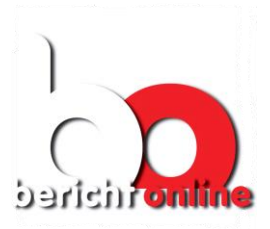

#### Seite 8 von 21

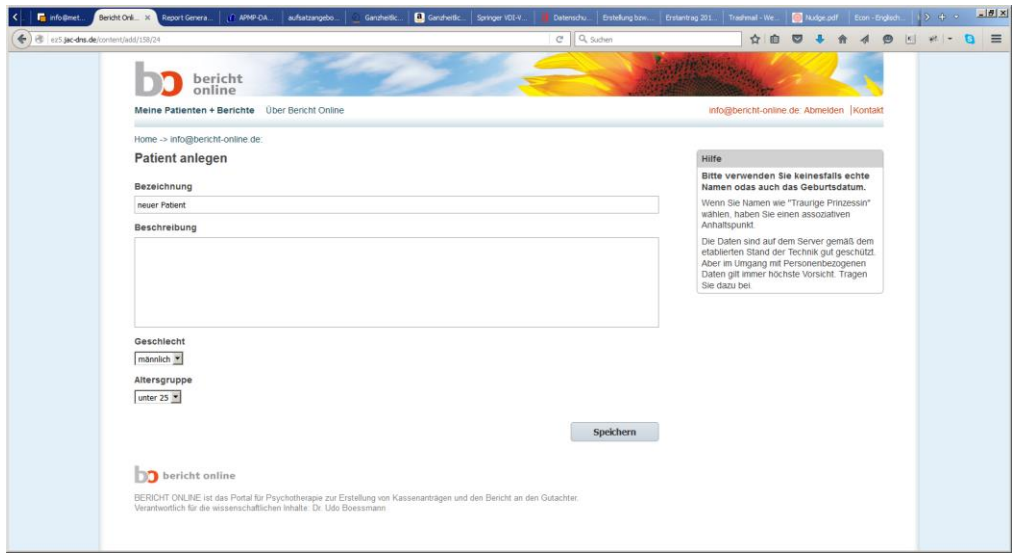

Wählen Sie für den Patienten am besten eine Bezeichnung, mit der Ihnen die Wiedererkennung leicht fällt, die aber keine Rückschlüsse auf die wahre Identität des Patienten zulassen (in unserem Beispiel: "Einsame Wölfin"). Geben Sie Geschlecht und Altersgruppe an:

- Das Geschlecht ist erforderlich für die sprachlich korrekte Erstellung des Protoberichts ("Der Patient ..." / "Die Patientin ...")
- Die Altersgruppe ist erforderlich für die Klassifizierung aller Patienten bei der späteren Suche

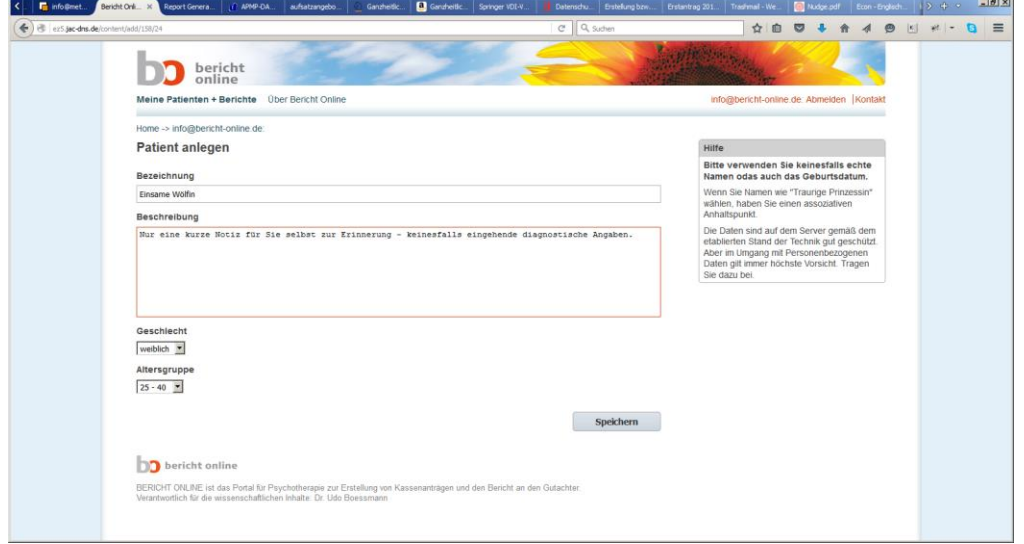

Klicken sie anschließend auf "Speichern".

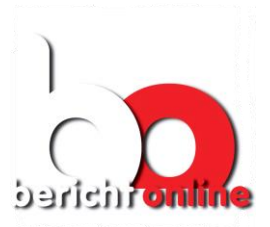

Seite 9 von 21

# <span id="page-8-0"></span>**3.2 Berichte anlegen und verwalten**

Rechts im Menü finden Sie nun bereits die neue Patientin eingetragen, ebenso in der Kopfzeile des Arbeitsbereichs.

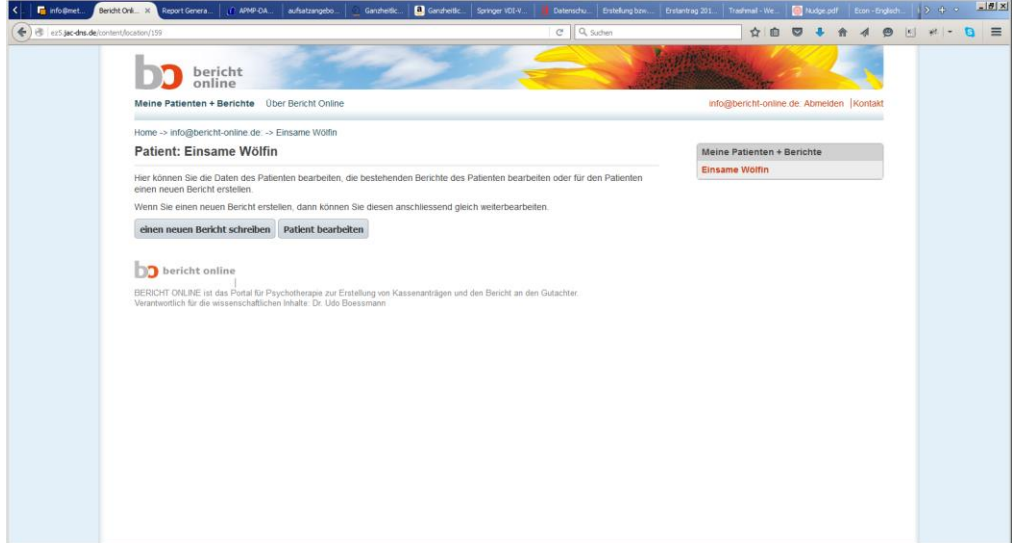

Klicken Sie auf den Knopf "Einen neuen Bericht schreiben.

Geben Sie nun alle Daten zu dem neuen Bericht ein.

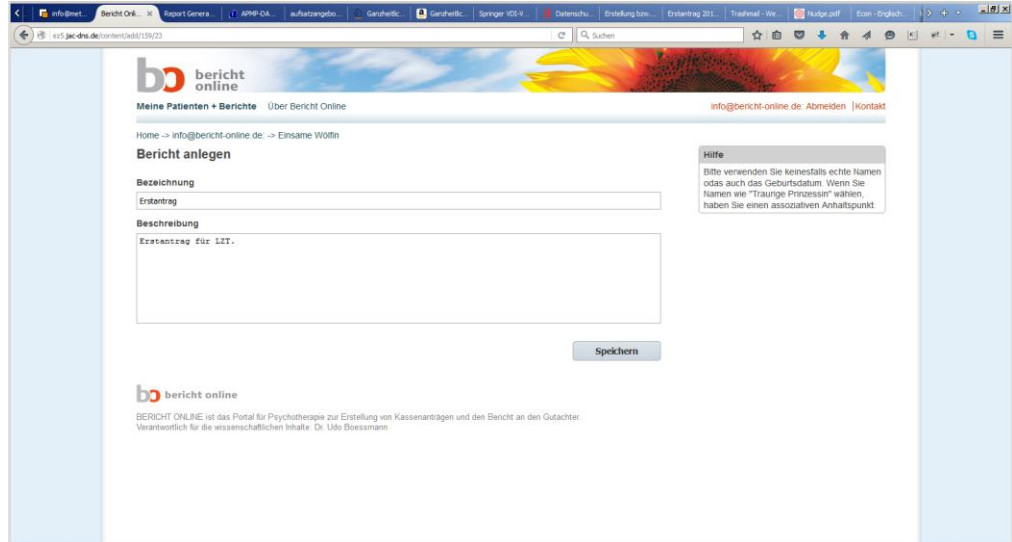

#### Anmerkung:

Hier finden Sie in Zukunft noch zusätzliche Eingaben für die Bezahl-Bestätigung von Berichten, die über das Kontingent an inbegriffenen Berichten hinausgehen.

Drücken Sie anschließend auf "Speichern".

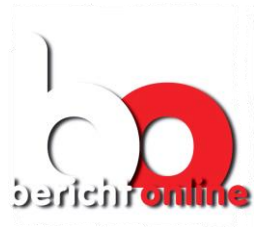

Seite 10 von 21

ial vi

# <span id="page-9-0"></span>**4 Bearbeiten des Berichts**

Welche Art von Bericht Sie erstellen, legen Sie erst ganz am Schluss fest. Während der Bearbeitung des Berichts werden Sie an den entsprechenden Stellen darauf hingewiesen, dass bestimmte Abschnitte z.B. für einen KZT-Bericht nicht erforderlich sind. Überspringen Sie diee Bildschirm-Bereiche.

So sieht die erste Bildschirmseite zur Bearbeitung des Berichts aus.

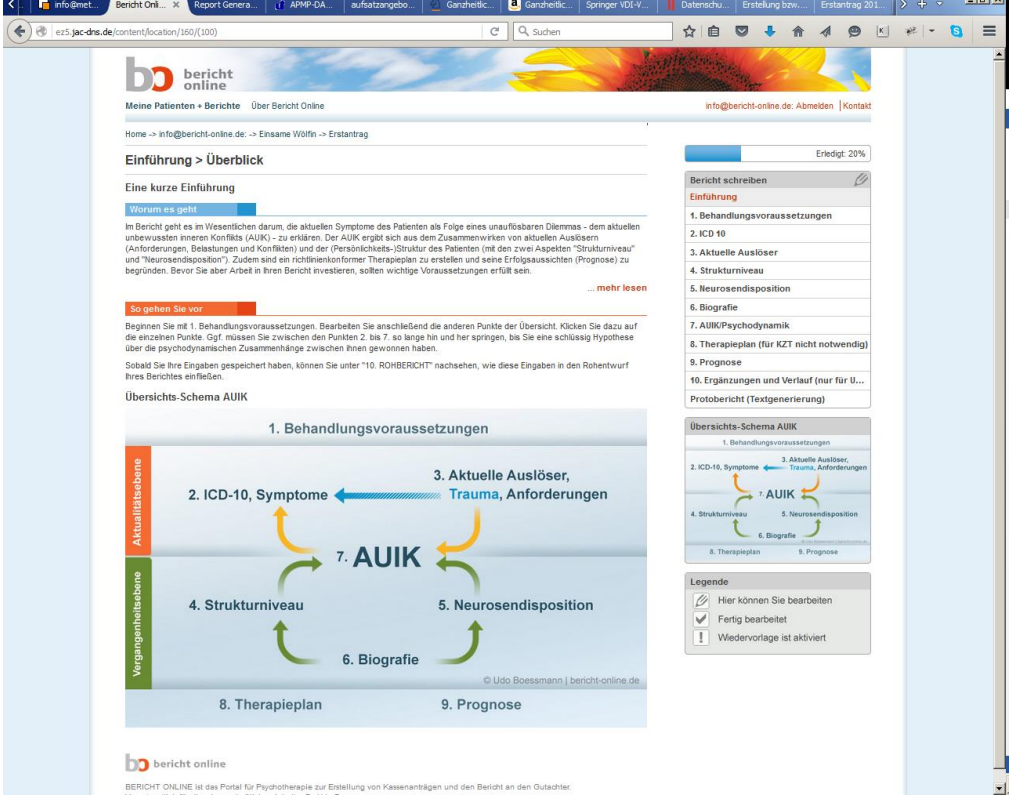

Hier finden Sie Information zur Einführung in die gesamte Thematik der Berichtserstellung.

Sie beginnen mit der inhaltlichen Erstellung Ihres Berichts im ersten von 10 Abschnitten, den "Behandlungsvoraussetzungen".

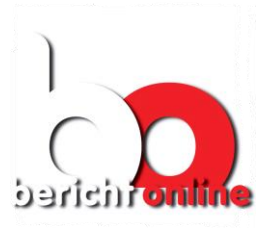

Seite 11 von 21

# <span id="page-10-0"></span>**4.1 Bildschirmaufbau und Elemente zur Steuerung**

Anhand des ersten Abschnitts, den Behandlungsvoraussetzungen, lassen sich die Bedien- und Informationselemente gut erklären.

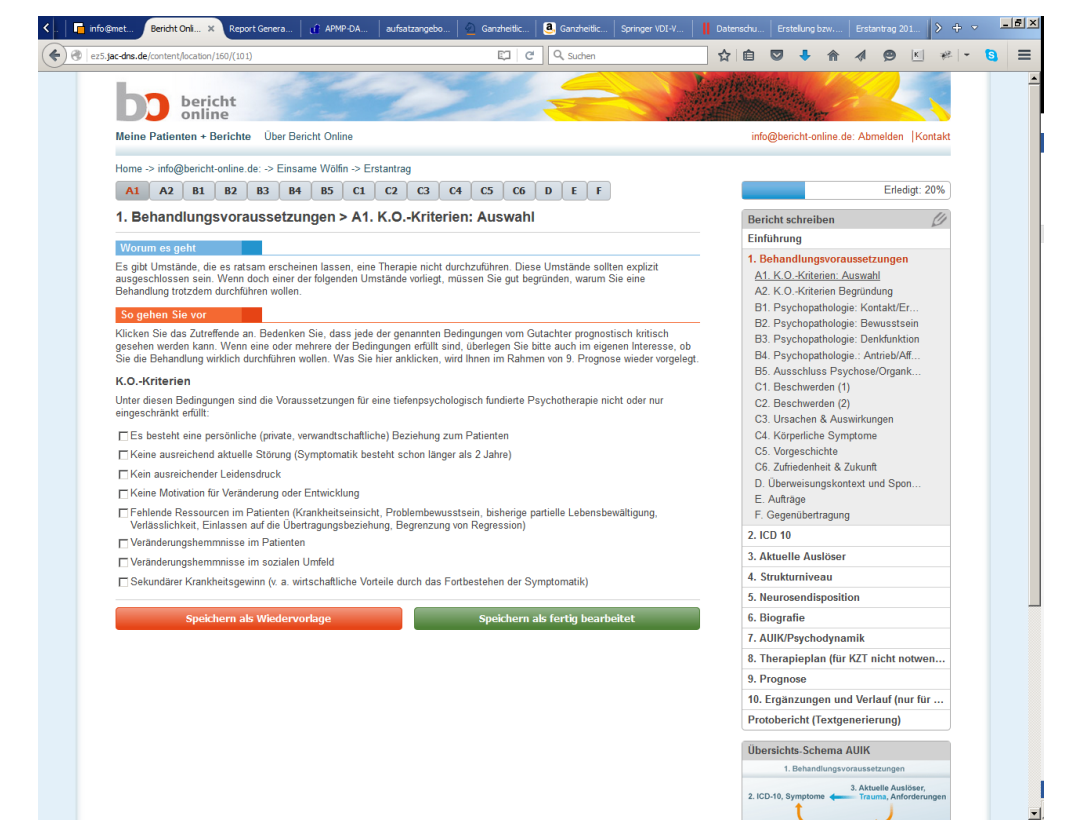

#### **Menübereich (rechts):**

Rechts, im Menübereich, finden Sie die Liste der Abschnitte, die Sie für den Bericht bearbeiten werden. Durch Anklicken können Sie später zwischen diesen Abschnitten nach Belieben springen.

#### **Unterkapitel – Navigation im Menü und über Reiter:**

Der Abschnitt, in dem Sie sich gerade befinden, hat in der Regel Unterkapitel, die rechts im Menü aufklappen. Zusätzlich sind die Unterkapitel mit ihrer Nummerierung (hier: A1, A2, ...F) oben über Reiter zugänglich.

#### **Speichern und Bearbeitungsstatus:**

Sie brauchen die Abschnitte nicht zu speichern. Beim Verlassen eines Abschnitts werden Ihre Eingaben automatisch gespeichert.

Zusätzlich haben Sie jedoch die Möglichkeit, für sich selbst Markierungen zu setzen mit den beiden Knöpfen

- Speichern als Wiedervorlage
- Speichern als fertig bearbeitet.

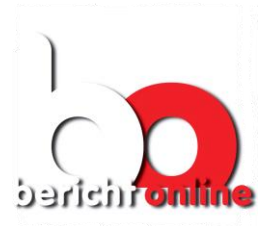

Seite 12 von 21

Dies wird sichtbar gemacht über ein rotes Ausrufezeichen bzw. einen grünen Haken rechts im Menü.

#### Anmerkung:

#### Diese Markierung ist noch in Arbeit und funktioniert noch nicht vollständig.

#### **Hinweis** Worum es geht

Hier finden Sie Hinweise von Dr. Boessman zu inhaltlichen Fragen, die an diesem Punkt der Berichterstellung von Bedeutung sind

#### **Hinweis** So gehen Sie vor

Hier finden Sie Hinweise, was zu tun ist und worauf Sie achten sollten.

Pfadnavigation: Home -> info@bericht-online.de: -> Einsame Wölfin -> Erstantrag

In der Pfadnavigation –über den Reitern – können sie im System navigieren:

- 1. Eintrag: "Home": Zur Startseite
- 2. Eintrag: [info@bericht-online.de:](mailto:info@bericht-online.de) Hier steht Ihre E-Mail Adresse, mit der Sie sich angemeldet haben. Hier kommen Sie zu Ihrem Verwaltungsbereich "Patienten + Berichte.
- 3. Eintrag "Einsame Wölfin": Hier kommen Sie zur Verwaltungseben für alle Berichte zu diesem Patienten.
- 4. Eintrag "Erstantrag": Hier befinden Sie sich gerade, daher können Sie ihn nicht klicken.

#### **Erklärungen:**

Ein Fragezeichen führt zu einer näheren Erklärung des jeweiligen Themas.

#### <span id="page-11-0"></span>**4.2 Auswahl und Eingabe von Texten**

 $\overline{?}$ 

Bericht Online bietet unterschiedliche Möglichkeiten, Eingaben für den späteren vorzunehmen, eine Auswahl aus verschiedenen Alternativen zu treffen und durch eigene, spezifische Texte zu ergänzen.

#### <span id="page-11-1"></span>**4.2.1** *Multiple Choice* **– Auswahl**

Die einfachste Form der Eingabe ist das Ankreuzen nach dem *Multiple Choice* Prinzip, hier gezeigt am Beispiel der Fragenbogen – Eingabe (1.C1, "Zwang").

Zwang

- I 42. guälende Gedanken, die ich nicht abstellen kann
- □ 43. quälende Impulse, gegen die ich mich nur mühsam zur Wehr setzen kann
- □ 44. Zwangshandlungen (z. B. häufiges Händewaschen)

```
□ 45. Grübelzwang
```
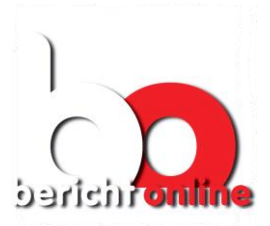

Seite 13 von 21

#### <span id="page-12-0"></span>**4.2.2 Auswahl von Bausteinen mit Text, Ergänzung durch eigene Angaben**

Bericht Online bietet zu einzelnen Fragestellungen typische Antworten an, die einzeln selektiert werden können. Meist ist Platz für eine eigene Formulierung vorgesehen.

Hierzu ein Beispiel aus dem Psychopathologischen Befund (1.B2), Thema "Gedächtnis". Die sprachliche Ausgestaltung berücksichtigt das eingestellte Geschlecht bei den Patientenangaben.

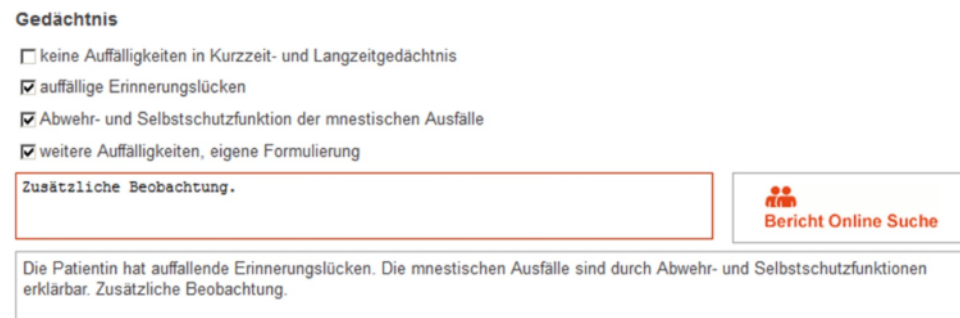

#### <span id="page-12-1"></span>**4.2.3 Textmontage unterschiedlicher Bausteine**

Ausgewählte Texte können auch grammatikalisch korrekt verkettet werden. Das Beispiel stammt aus dem Abschnitt 5.D, Abwehrmechanismen.

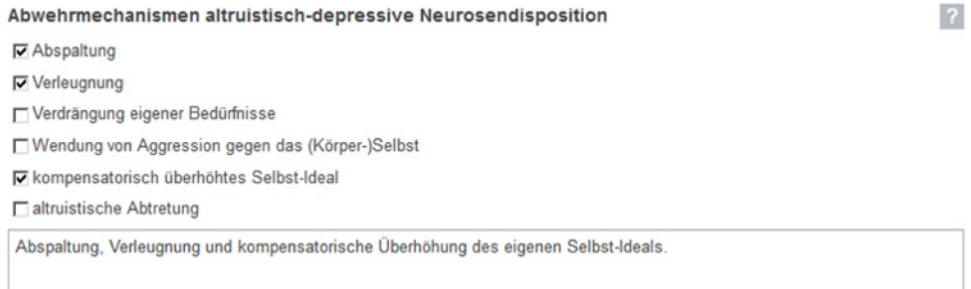

# <span id="page-12-2"></span>**4.3 Wiedervorlage von Texten**

Eine wichtige Hilfe von Bericht Online besteht darin, bei der Fülle der Information immer wieder den Fokus auf die Angaben zu lenken, die Sie früher bereits gemacht haben und bei der momentanen Fragestellung von Bedeutung sind.

Hier ein ganz einfaches Beispiel:

Innerhalb einer frühen Anamnesephase halten Sie im "Abschnitt 1. Behandlungsvoraussetzungen, C5. Vorgeschichte", die Erstmanifestation der Hauptbeschwerden fest.

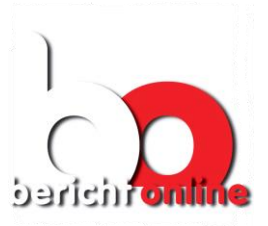

Seite 14 von 21

Erstmanifestation der Hauptbeschwerden

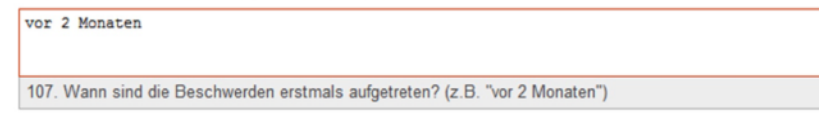

Später, bei den Fragen zum aktuellen Auslöser ("Abschnitt 3 Aktuelle Auslöser, B. Ereignisse, Anforderungen, Situationen") ist diese Information von Bedeutung; Sie finden Sie daher als "Wiedervorlage" (gelb unterlegte Kopfzeile) gekennzeichnet.

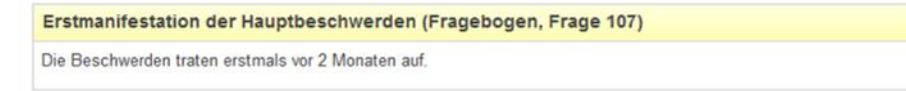

Diese Hilfe ist besonders wertvoll bei allen Fragen zum AUIK (Aktueller unbewusster innerer Konflikt).

## <span id="page-13-0"></span>**4.4 Suchfunktion**

An zahlreichen Stellen im System, an denen eine eigene Formulierung eingegeben werden kann, bietet Bericht Online eine Suchfunktion: Was haben andere Therapeuten in diesem Zusammenhang geschrieben?

Hier nochmals das Beispiel von oben:

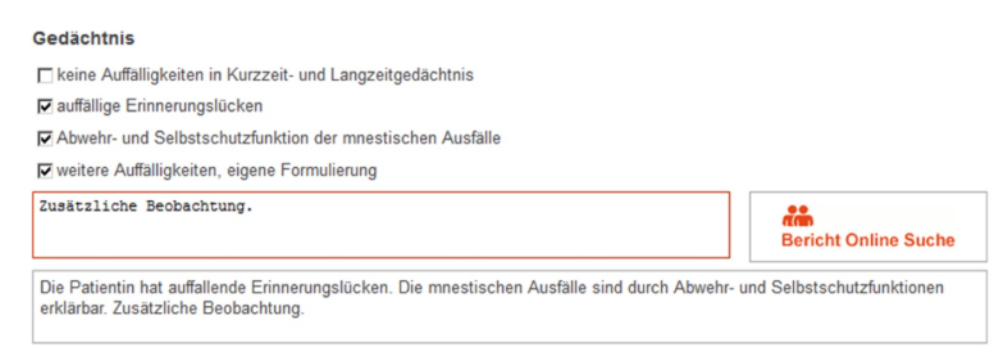

Klicken Sie auf "Bericht Online Suche" und Sie erhalten folgendes Fenster:

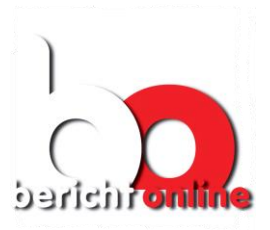

#### Seite 15 von 21

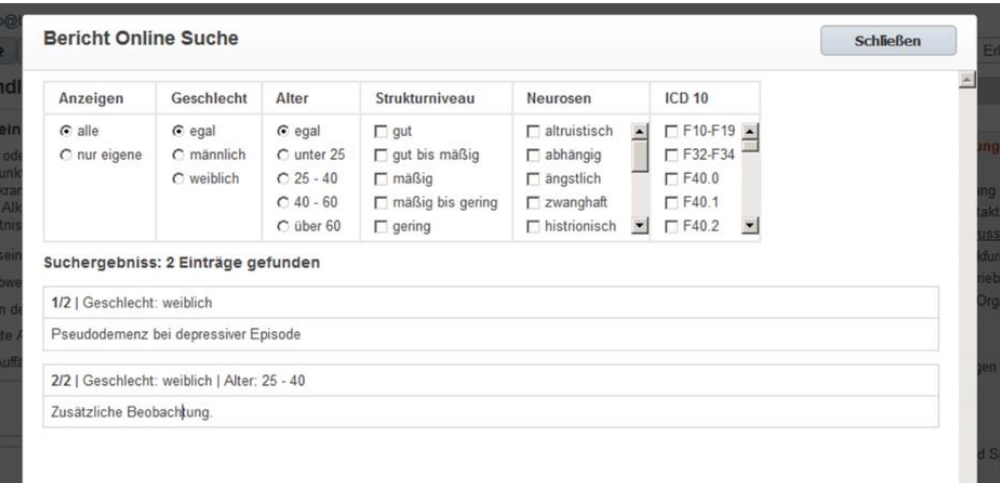

Anmerkung: Momentan sind noch kaum Suchergebnisse vorhanden, weil sich das System inhaltlich gerade im Testbetrieb befindet.

#### **Filterfunktion**:

Im oberen Bereich der Maske können Sie bei zahlreichen Treffern die zutreffendsten selbst filtern:

- 1. Anzeigen: alle / nur eigene: Dies liefert die Einträge von Patienten aller Therapeuten bzw. nur der eigenen Patienten ("Was haben andere geschrieben" vs. "Was habe ich selbst früher schon einmal formuliert?")
- 2. Geschlecht: egal / männlich / weiblich: Berücksichtigt die Angabe von "Geschlecht" bei den Patientendaten. Manche Fragestellungen sind hoch geschlechtsspezifisch, andere weniger.
- 3. Alter: egal / unter 25 / 25 40 / 40 60 / über 60: Berücksichtigt die Angabe des Alters bei den Patientendaten. Manche Fragestellungen sind hoch altersabhängig, andere weniger.
- 4. Strukturniveau: gut / gut bis mäßig / mäßig / mäßig bis gering / gering integriert. Dies berücksichtigt als Suchfilter die Angabe des Strukturniveaus, das im Abschnitt 4.B bestimmt wird. Ist kein Strukturniveau ausgewählt, entspricht dies der Auswahl "egal". Sind ein oder mehrere Strukturniveaus ausgewählt so werden alle Treffer von Patienten angezeigt, die eines der gewählten Strukturniveaus besitzen.
- 5. Neurosendisposition: altruistisch / ... / pseudounabhängig Diese Selektion berücksichtigt die Neurosendisposition als Suchfilter. Funktion analog zum Strukturniveau. (Anm.: Filterfunktion ist noch im Aufbau)

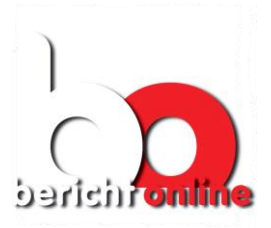

Seite 16 von 21

6. ICD 10 –Diagnose: F10 – F 19 / ... / F60 Diese Selektion berücksichtigt die ICD 10 – Diagnose als Suchfilter. Funktion analog zum Strukturniveau. (Anm.: Filterfunktion ist noch im Aufbau)

#### **Ergebnisanzeige**:

Die Ergebnisanzeige umfasst neben dem eigentlichen Suchergebnis – dem Text – zusätzlich Angaben zum Patienten. Damit wird bei einer "egal" – Filterung erkennbar, wie dieser Text einzuordnen ist.

#### **Grundsätzliches zur Suchfunktion:**

Bericht Online liefert lediglich Textausschnitte zu dem jeweiligen einzelnen Aspekt, jedoch *keine* kompletten Berichte. Damit wird sichergestellt, dass alle Berichte ein eigenständiges Arbeitsergebnis darstellen.

# <span id="page-15-0"></span>**5 Abschnitte des Berichts**

Sie bearbeiten Ihren Bericht in zehn Abschnitten:

- Behandlungsvoraussetzungen
- ICD 10
- **Aktueller Auslöser**
- **Strukturniveau**
- **Neurosendisposition**
- **Biografie**
- AUIK/Psychodynamik
- **-** Therapieplan
- Prognose
- **Eingrenzung und Verlauf**

Abschließend erzeugen Sie aus all Ihren Angaben, die Sie in diesen Abschnitten gemacht haben, einen Protobericht. Diesen können Sie in Word auf Ihren Rechner hochladen und weiter bearbeiten: Kürzen, ausformulieren, mit Ihrem Briefkopf versehen, formatieren und drucken.

Diese 10 Abschnitte sind in Stufen gegliedert, in denen Sie sich auf Ihre vorläufige bzw. abschließende Diagnose und Ihre Therapieplanung zubewegen. Es handelt sich somit um Stufen in Ihrem eigenen Erkenntnisprozess.

# <span id="page-15-1"></span>**5.1 Behandlungsvoraussetzungen**

Dieser große Abschnitt beschäftigt sich inhaltlich mit folgenden Themenkreisen:

- A) K.O. Kriterien Gesichtspunkte, die eventuell eine Behandlung von vorne herein verbieten
- B) Psychopathologischer Befund

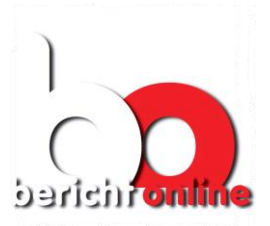

Seite 17 von 21

- C) Beschwerden: Hier verwenden Sie den Patientenfragebogen, den Sie auf unserer Seite unter "Hilfen für den Bericht" / "Fragebogen" herunter laden können. Lassen Sie den Patienten, die Patientin den Fragebogen vorab ausfüllen. Die Eingabe in die Unterabschnitte C1 bis C6 in wenigen Minuten erledigt. Eine besondere Leistung von Bericht Online: Diese Eingaben werden bewertet und bilden die Grundlage für eine Empfehlung bei der ICD 10 – Diagnose.
- D) Überweisungskontext und Spontanangaben
- E) Aufträge (explizite Aufträge) des Patienten an Sie als Therapeut/in
- F) Gegenübertragung

## <span id="page-16-0"></span>**5.2 ICD 10**

Sie besteht aus den Unterabschnitten

- A) ICD 10 Diagnose
- B) Psychodynamik der Symptomverarbeitung
- C) Primärer Krankheitsgewinn

#### <span id="page-16-1"></span>**5.2.1 ICD 10 – Diagnose, Bewertungsmechanismus**

Die ICD 10 Diagnosen, die thematisch zusammen gehören, stehen unter einer gemeinsamen Überschrift: zum Beispiel die Diagnosen F32 bis F34, die Depressive Störungen zusammenfassen.

Mit dem + Zeichen können Sie die Liste aufklappen.

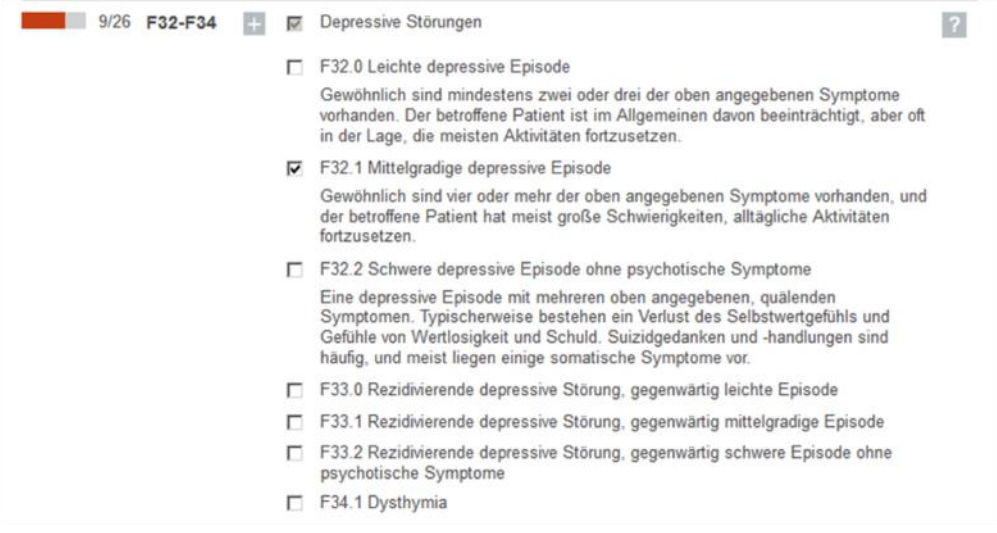

Innerhalb der aufgeklappten Liste geben Sie die genaue Diagnose an (Im Bild: F32.1). Auf der oberen Ebene – ausgegraut – wird markiert, dass innerhalb der Liste

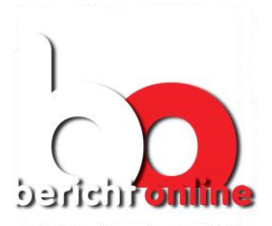

Seite 18 von 21

ein Eintrag gewählt ist. So sehen Sie auch im zugeklappten Zustand, dass hier eine ICD 10 Diagnose gewählt wurde.

Am linken Rand ist ein teilweise rot eingefärbter Balken sichtbar. Er zeigt an, dass bei den Beschwerden (in 1. Behandlungsvoraussetzungen, C1 bis C6) Eingaben vorgenommen wurden, die – in diesem Beispiel – ganz allgemein den Verdacht auf eine Depressive Störung lenken. Die Größe des roten Balkens gibt einen ungefähren Anhaltspunkt, aber keinesfalls eine genaue Prozentzahl für die Wahrscheinlichkeit einer solchen Erkrankung an.

Es liegt in Ihrer Entscheidung und Verantwortung, den Vorschlag, den das System anzeigt, mit Ihrer eigenen Einschätzung zur Deckung zu bringen.

## <span id="page-17-0"></span>**5.3 Aktueller Auslöser**

Der Abschnitt besteht aus den Unterabschnitten

- A) ICD 10 bezogene Auslösefaktoren
- B) Ereignisse, Anforderungen, Situationen.

Aus der großen Fülle möglicher Auslösefaktoren werden Ihnen lediglich diejenigen zur Auswahl vorgelegt, die zu der ICD 10 – Diagnose passen, die Sie gestellt haben. Wenn Sie dieses Fenster leer vorfinden, so fehlt noch die ICD 10 – Diagnose.

# <span id="page-17-1"></span>**5.4 Strukturniveau**

Der Abschnitt besteht aus den Unterabschnitten

- A) Bestimmung
- B) Fähigkeiten/Defizite, Biografie und Gesamtmaß
- C) Suizidalität

Die Bestimmung des Strukturniveaus (A) ist an die Struktur-Achse der OPD-2 angelehnt und wurde an die Erfordernisse der ambulanten Psychotherapie-Praxis angepasst.

Die einzelnen Aspekte stellen Ressourcen bzw. Defizite dar. Angaben hierzu sind später, u.a. bei der Prognose, von Bedeutung.

#### <span id="page-17-2"></span>**5.5 Neurosendisposition**

Der Abschnitt besteht aus den Unterabschnitten

- A) Persönlichkeitsstil
- B) Biografie der Neurosendisposition
- C) Antriebe und Konfliktbereitschaften
- D) Abwehrmechanismen
- E) Vulnerabilität.

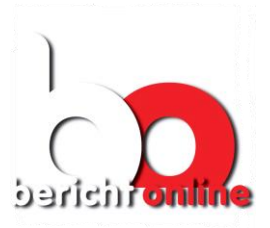

Seite 19 von 21

Die – ganz wesentliche - Bestimmung der Neurosendisposition erleichtert Ihnen Bericht Online dadurch, dass Sie in der Tabelle in (A) die Neurosendispositionen in ihren Kontext gestellt vorfinden.

Zu diesem gehören:

- Wesensmerkmale
- Impliziter Auftrag
- Gegenübertragung

Unten in der Tabelle können Sie eigene Textvorschläge zu diesen drei Aspekten formulieren, danach suchen und – frei von dem Kontext im oberen Teil der Tabelle – die Neurosendisposition bestimmen.

Die möglichen Angaben in (B) bis (E) sind alle durch die von Ihnen gewählte(n) Neurosendisposition(en) vorselektiert. Dies trägt zur Fokussierung bei Ihren Überlegungen und Entscheidungen bei.

# <span id="page-18-0"></span>**5.6 Biografie**

Der Abschnitt besteht aus dem einzigen Unterabschnitt

A) Info zur Persönlichkeit und Formulierung

Im Zentrum steht Ihre eigene Ausformulierung der Biografie, wobei Sie durch einige Wiedervorlagen Anhaltspunkte erhalten.

# <span id="page-18-1"></span>**5.7 AUIK / Psychodynamik**

Es handelt sich um das Kernelement Ihres Berichtes. Der Abschnitt besteht aus den Unterabschnitten

- A) Übersicht zur Psychodynamik
- B) Formulierung der Psychodynamik
- C) Kurzzeittherapie?
- D) Fokaler Konflikt bei Kurzzeittherapie

In (A) finden Sie alle wichtigen Angaben zur Klärung und Formulierung des AUIK zusammengetragen:

- Symptome und ICD 10
- **Aktuelle Auslöser und Anforderungen**
- **Strukturniveau**
- Neurosendisposition

Hieraus erstellen Sie in (B) die Texte zu den einzelnen Aspekten des AUIK

- Auslösefaktoren
- Den AUIK selbst
- Den Grundkonflikt mit seinem biografischen Hintergrund.

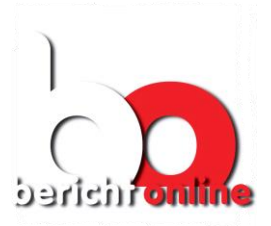

Seite 20 von 21

In (C) setzen Sie den Schalter zur Frage, ob Sie eine Kurzzeittherapie durchführen wollen. Ist dies der Fall, so entfällt der nachfolgende Abschnitt "Therapieplan"; Verbleibende Fragen zum Konfliktfokus (relevant für die KZT) werden in (D) geklärt.

# <span id="page-19-0"></span>**5.8 Therapieplan (für KZT nicht erforderlich)**

Der Abschnitt besteht aus den Unterabschnitten

- A) Setting
- B) Strukturbezogene Therapie
- C) Strukturbezogene Behandlungsfoki
- D) Aufdeckendes Vorgehen und Nutzung der Übertragung
- E) Behandlungsfokus: Repetitive dysfunktionale Beziehungsmuster
- F) Zeit- und Therapiezielbegrenzung, Beendigung der Therapie
- G) Gruppentherapie

Die Abschnitte (A) und (B) befassen sich mit der Festlegung und Ausgestaltung des Settings.

Wählen Sie aus der Fülle der Vorschläge von (C), (D) und (E) diejenigen therapeutischen Ansätze aus, die auf Ihren Patienten zutreffen und die im Rahmen der beantragten Sitzungen auch wirklich geleistet werden können.

Der Abschnitt (F) klärt Fragen zur oftmals schwierigen Begrenzung und Beendigung der Therapie. Falls Sie eine Gruppentherapie planen, können Sie hierzu in (G) Ihre Angaben machen.

#### <span id="page-19-1"></span>**5.9 Prognose**

Der Abschnitt besteht aus den Unterabschnitten

- A) Gegenüberstellung
- B) Ressourcen
- C) Risiken und Abhilfe
- D) Differenzialindikation

Im Abschnitt (A) stellen Sie prognostisch günstige und ungünstige Gesichtspunkte einander gegenüber. In (B) und (C) klären Sie die Nutzung von Ressourcen des Patienten und die Risiken samt Abhilfemöglichkeiten.

Im Abschnitt (D), der Differenzialindikation, grenzen Sie sich gegen die Durchführung einer analytischen Psychotherapie ab.

# <span id="page-19-2"></span>**5.10 Ergänzung und Verlauf**

Der Abschnitt besteht aus den Unterabschnitten

- A) Ergänzungen (nur Fortführung)
- B) Bisheriger Verlauf und Änderung des Therapieplans (nur Umwandlungs- und Fortführungsbericht)
- C) Prognose (Nur bei Fortführungsantrag)

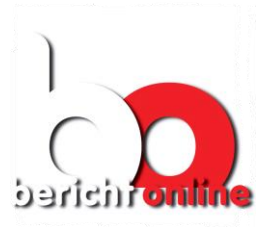

Seite 21 von 21

Für diese Berichtsformen ist eine Reihe von Angaben erforderlich, die Sie je nach Berichtsform hier eintragen.

# <span id="page-20-0"></span>**6 Protobericht**

Aus den Angaben vorangegangenen Abschnitts wird ein Gesamttext erzeugt, der in seinem inhaltlichen Aufbau den Vorgaben der Therapierichtlinien entspricht.

Diese Berichtstypen unterstützt Bericht Online derzeit:

- **KZT-Antrag**
- LZT-Antrag
- Umwandlungsantrag
- Fortführungsantrag

Mit Wahl des entsprechenden Reiters steht der Protobericht im Fenster darunter zur Verfügung.

#### **Weitere Verarbeitung des Textes:**

Sie können mit dem Knopf "Bericht in Word öffnen" den Bericht in ein neu geöffnetes Word-Dokument laden. Sollten Sie eine andere Textverarbeitung nutzen oder sollten technische Schwierigkeiten auftreten, so können Sie den Text einfach kopieren:

- 1. Text mit der Maus markieren
- 2. Kopieren: Strg-C oder rechte Maustaste "kopieren"
- 3. Textverarbeitung öffnen bzw. das Fenster wechseln
- 4. Cursor an die Einfügestelle positionieren
- 5. Einfügen: Strg-V oder rechte Maustaste "Einfügen"

#### Für den Probebetrieb:

Bitte teilen Sie uns mit, wie gut die Übernahme des Textes in Ihrer spezifischen technischen Umgebung funktioniert.